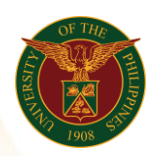

# QUICK GUIDE

## Set Up Payroll Elements/Entries Version 1.0

- 1. Log in to [https://uis.up.edu.ph](https://uis.up.edu.ph/)
	- o Enter UIS credentials (username and password) > Login button
- 2. UIS Home Page > Main Menu
	- o HR Responsibility > Global Super HRMS Manager > Total Compensation > Basic > Element Description > Alter Date if needed

## 3. Create Element Description

- o Input Name (ex. Regular Days)
- $\circ$  Input Description (ex. Elements used to enter regular days for Daily Rate Employees

#### 4. Choose type

- o Recurring (For continuous payment / deductions)
- o Non Recurring (For one time payment / deductions)

# 5. Set Priority (You may base on existing element entry for reference)

o Ex. 499

# 6. Input Values

- o Days
- o Effective Date

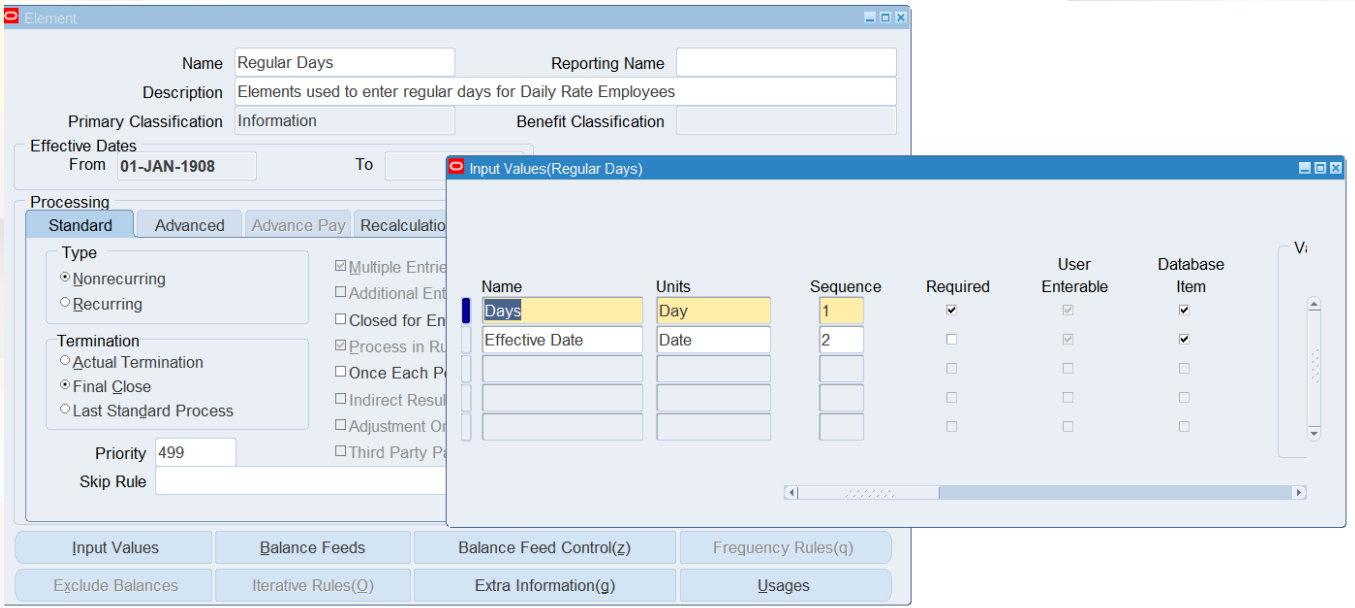

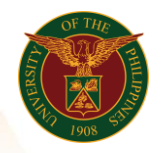

# 7. Check Element Link (If the created Element exist)

- o HR Responsibility > Global Super HRMS Manager > Total Compensation > Basic > Link > Alter Date if needed
- o Search for %Regular%Days

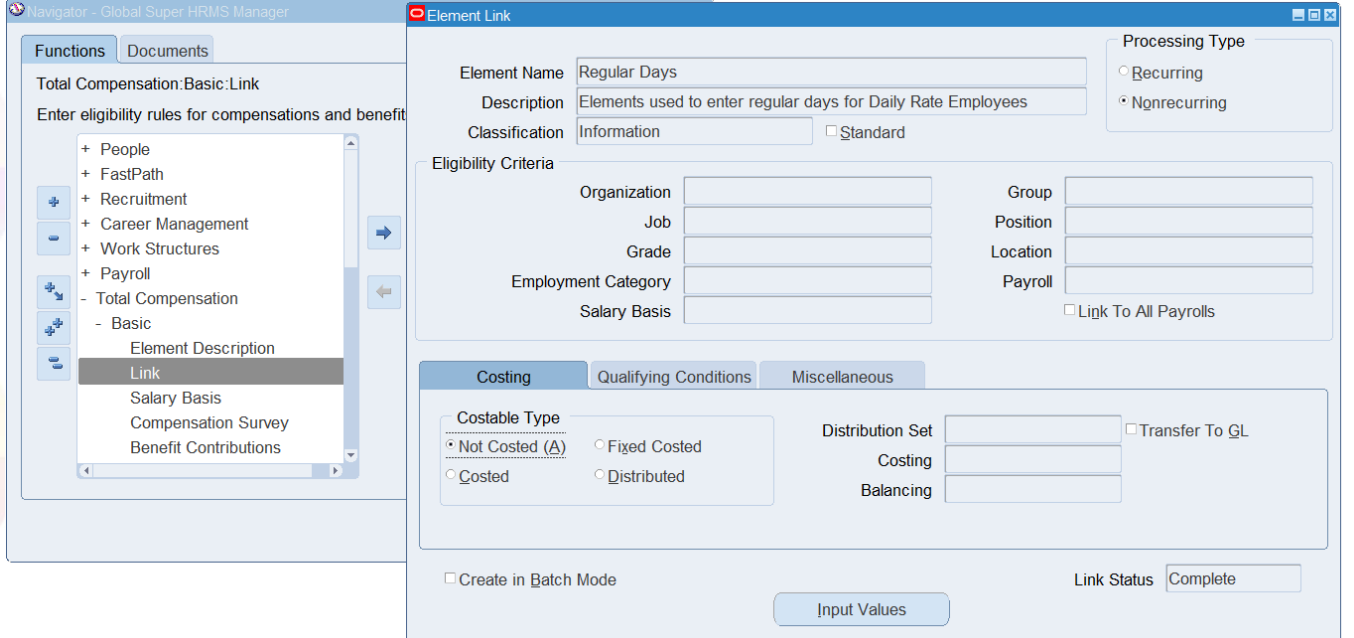

Office of the Vice President for Development Information Technology Development Center Human Resources Information System hris@up.edu.ph